# PowerPoint 2007

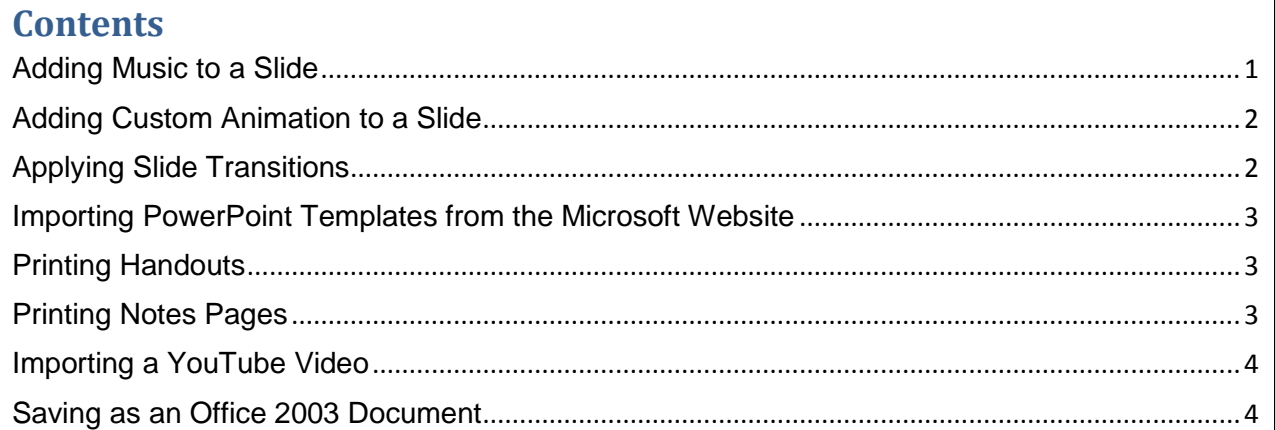

## **Adding Music to a Slide**

To prevent possible problems with links, it is a good idea to copy the sounds into the same folder as your presentation before you add the sounds to your presentation.

- 1. Select the slide to which you want to add a sound.
- 2. On the **Insert** tab, in the **Media Clips** group, click the arrow under **Sound**.

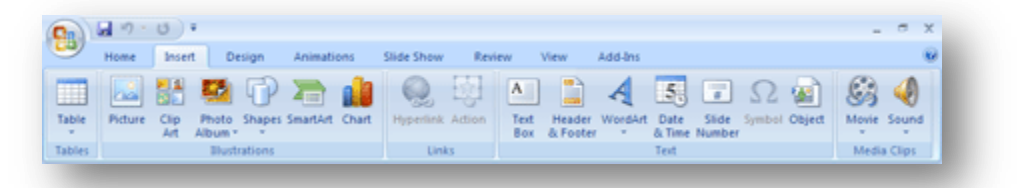

- 3. Do one of the following:
	- Click **Sound from File**, locate the folder that contains the file, and then double-click the  $\bullet$ file that you want to add.
	- Click **Sound from Clip Organizer**, scroll to find the clip that you want in the Clip Art task pane, and then click it to add it to the slide.

## **Adding Custom Animation to a Slide**

To apply a custom animation effect in Office PowerPoint 2007, do the following:

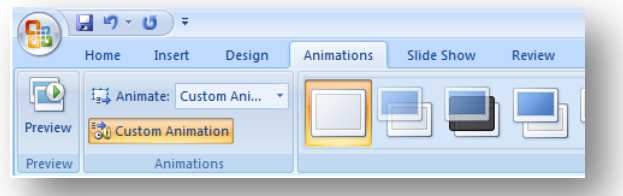

- 1. Select the text or object that you want to animate.
- 2. On the **Animations** tab, in the **Animations** group, click **Custom Animation**.
- 3. In the **Custom Animation** task pane, click **Add Effect**, and then do one or more of the following:
	- To make the text or object enter with an effect, click **Entrance**, and then click an  $\bullet$ effect.
	- To add an effect, such as a spin effect, to text or an object that is already visible on the slide, point to **Emphasis**, and then click an effect.
	- To add an effect that makes text or an object leave the slide at some point, point to **Exit**, and then click an effect.
	- To add an effect that makes text or an object move in a specified pattern, point to **Motion Paths**, and then click a path.
- 4. To specify how the effect is applied to your text or object, right-click the custom animation effect in the **Custom Animation** list, and then click **Effect Options** on the shortcut menu.
- 5. Do one of the following:
	- $\bullet$ To specify settings for text, on the **Effect**, **Timing**, and **Text Animation** tabs, click the options that you want to use to animate the text.
	- To specify settings for an object, on the **Effect** and **Timing** tabs, click the options that you want to use to animate the object.

### **Applying Slide Transitions**

- 1. Select the slide that you want the transition to.
- 2. On the **Animations** tab, in the **Transition To This Slide** group, click the slide transition effect that you want for that slide.

To see more transition effects in the Quick Styles list, click the **More** button .

3. To set the slide transition speed between the current slide and the next slide, in the **Transition To This Slide** group, click the arrow next to **Transition Speed**, and then select the speed that you want.

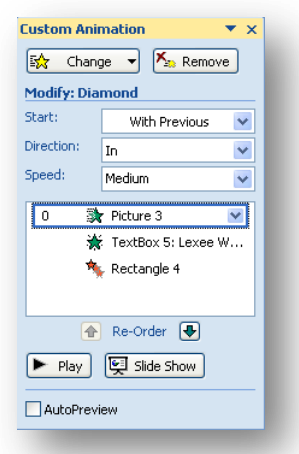

- 4. To insert a **Transition Sound** between the current slide and the next slide, in the **Transition To This Slide** group, click the arrow next to **Transition Sound**, and then select the sound that you want.
- 5. To add a different slide transition to another slide, repeat steps 2 through 4.

#### **Importing PowerPoint Templates from the Microsoft Website**

- 1. Click the Microsoft Office Button, **Rev.** and click New.
- 2. In the left panel, choose a template category.
- 3. Choose a template, and click to **Download**.

#### **Printing Handouts**

- 1. Open the presentation for which you want to print handouts.
- 2. Click the Microsoft Office Button, **R** click the arrow next to Print, and then click Print **Preview**.
- 3. In the **Page Setup** group, click the arrow under **Print What**, and then select the handout layout option that you want from the list.
- 4. To specify the page orientation, click the arrow under **Orientation**, and then click **Landscape** or **Portrait**.
- 5. Click **Print**.

#### **Printing Notes Pages**

You can print your notes pages with a slide thumbnail to hand out to your audience or to help you prepare for your presentation.

- 1. Open the presentation for which you want to print notes pages with slide thumbnails.
- 2. Click the Microsoft Office Button, **Ca** click the arrow next to Print, and then click Print **Preview**.
- 3. In the **Page Setup** group, click the arrow under the **Print What** box, and then click **Notes Pages**.
- 4. To specify the page orientation, click the arrow under **Orientation**, and then click **Portrait** or **Landscape**.
- 5. To set headers and footers, click **Options**, and then click **Header and Footer.**
- 6. Click **Print**.

## **Importing a YouTube Video**

- 1. In PowerPoint, click the **Microsoft Office Button** , and then click the **PowerPoint Options** button at the bottom.
- 2. In the Popular Menu, select the **Show Developer Tab in the Ribbon** checkbox, and click **OK**.
- 3. In your web browser, copy the URL of the YouTube Video you would like to embed from the Address Bar.
- 4. Select the slide of your presentation you would like to embed your video in.
- 4. On the **Developer** tab, in the **Controls** group, click the **More Controls** icon.
- 5. Select **Shockwave Flash Object** from the list, and click **OK**.
- 6. Click and drag to draw a box the size you want your video to be.
- 7. On the **Developer** tab, in the **Controls** group, click the **Properties** icon. Double click on **Custom**.
- 8. Paste the video URL in the URL box under **Custom**.
- 9. You'll need to make a few changes to your URL to make it work. Delete the "watch?" and replace the equal sign with a forward slash. Make sure the **Embed Movie** box is unchecked. Click **Apply** and **OK**.

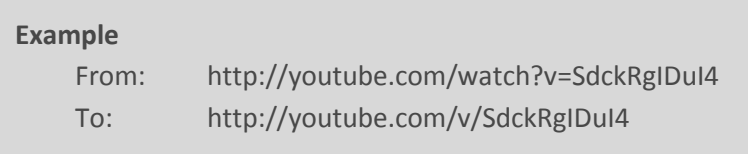

10. Save your presentation, then open it and check to make sure the video is working properly.

*Note: The video will be linked from the presentation. You must be connected to the internet in order to see the video.*

#### **Saving as an Office 2003 Document**

1. Click **Microsoft Office Button**.

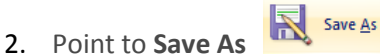

3. Click **PowerPoint 97-2003 Presentation** so that the slideshow is fully compatible with older versions of Office.

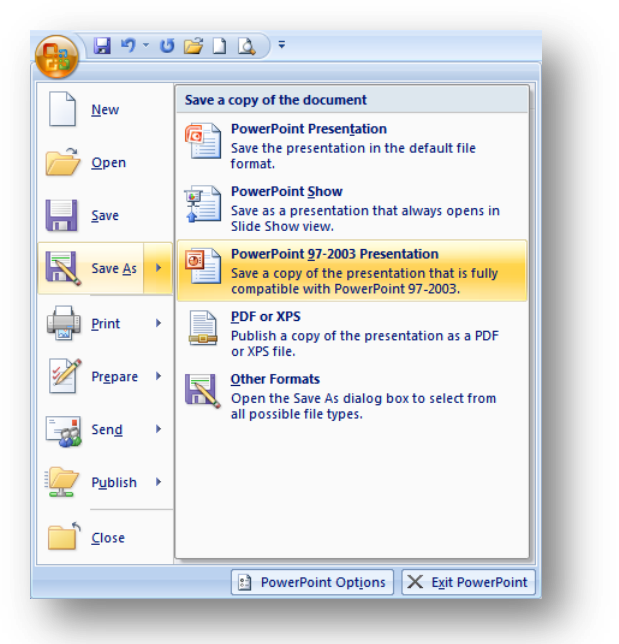